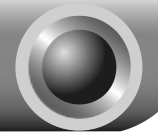

# Installation

Note Please run the CD first, and the CD will guide you step-by-step to connect and configure the device. If there are troubles in running CD, please follow the instructions below.

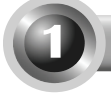

### Connecting the device

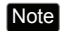

Note Please use only wired network connections to configure the Modem Router.

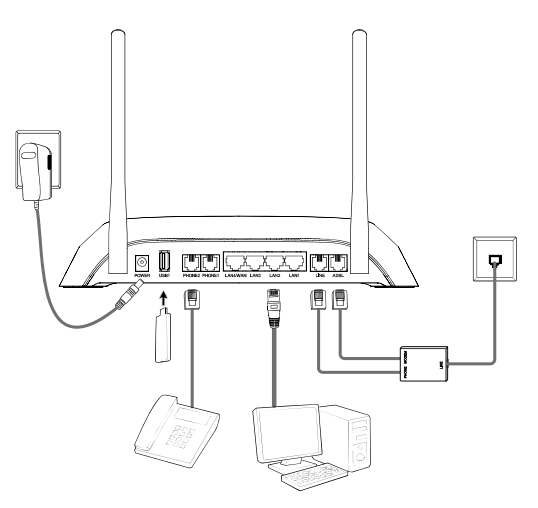

 If you currently use a modem, disconnect it now - the Modem Router will replace your current modem.

2 Connect your computer to the port labeled "LAN 1~4" on the Modem Router with an Ethernet cable.

 Connet the LINE port on the splitter to the wall jack using a telephone line. Then use the other telephone line to connect the MODEM port on the splitter to the ADSL port on the Modem Router, also have the PHONE port on the splitter connected to the LINE port of the Modem Router.

4 Connect your telephone to the port labeled "PHONE 1/2" on the Modem Router with a telephone line.

Connect your USB device to the USB port labeled "USB 1/2" on the Modem Router.

Note 1. If you want to share files or use the USB Voice Mail function, please plug an external USB hard drive/USB flash disk into the USB port. To use the printer function, please connect a USB printer to the USB port.

2. To use USB Voice Mail function, please make sure the free space of the plugged external USB hard drive/USB flash disk is more than 4MB.

 $\bullet$  Plug the provided Power Adapter into the Power jack on the back of the Modem Router and the other end to a standard electrical wall socket.

Switch on the ON/OFF button on the side and power on all your other network devices. Then check to see if the LEDs of the Modem Router display normally as the diagram below describes.

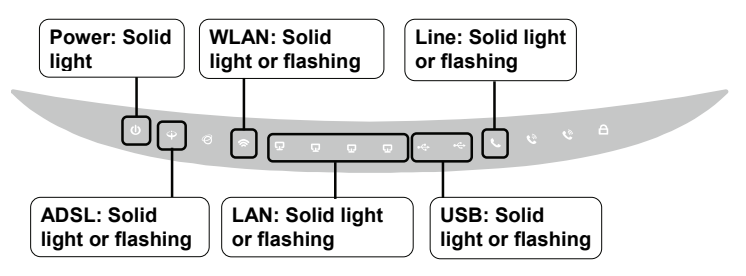

If the LEDs display abnormally, please check to see if all the cable connectors (power adapter, phone line and Ethernet cable) are well connected to your device. With the phone line well connected, if the ADSL LED turns off after flashing, please contact your ISP to ensure that your Internet connection is active. Note

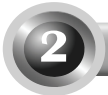

## **Configuring the device**

Note To configure the device, TP-LINK strongly recommends that Windows users run the setup CD, Mac OS\Linux\Windows\Android\iOS user who can not run the mini CD, please refer to **Appendix** to run the web-based Quick Setup Wizard.

### Use the CD

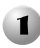

 Insert the provided Resource CD into your CD-ROM drive.

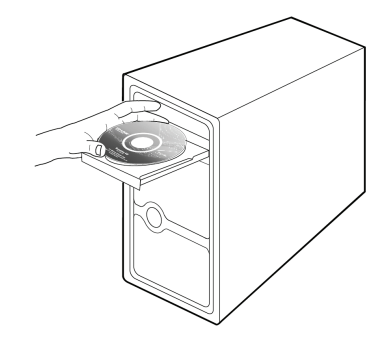

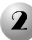

**2** The Setup Wizard will automatically pop up on your computer's screen.

**TP-LINK** Setup Wizard Please select your product model and click **Start Setup** $\fbox{\footnotesize\begin{array}{|c|} \hline \raisebox{-1.4mm}{$\circ$} \hline \\[-1mm] \raisebox{-1.4mm}{$\circ$} \hline \raisebox{-1.4mm}{$\circ$} \hline \raisebox{-1.4mm}{$\circ$} \hline \raisebox{-1.4mm}{$\circ$} \hline \raisebox{-1.4mm}{$\circ$} \end{array}}\ \hline \hline \begin{array}{|c|} \hline \raisebox{-1.4mm}{$\circ$} \hline \raisebox{-1.4mm}{$\circ$} \hline \raisebox{-1.4mm}{$\circ$} \hline \raisebox{-1.4mm}{$\circ$} \hline \raisebox{-1.4mm}{$\circ$} \h$ 

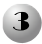

**3** Then the configuration wizard will pop up and show you how to connect your devices. After that, the **Easy Setup Assistant** will start.

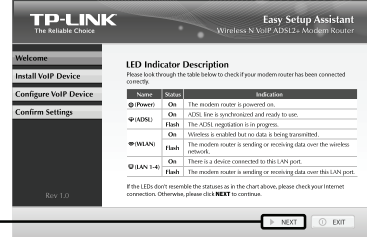

Click **NEXT**, and then follow the step-by-step instructions

When it comes to **Setup the SIP Account for VoIP**, you need to enter the SIP account information provided by your ISP.

Please enter a **Profile Name** to identify this account and other parameters provided by your ISP

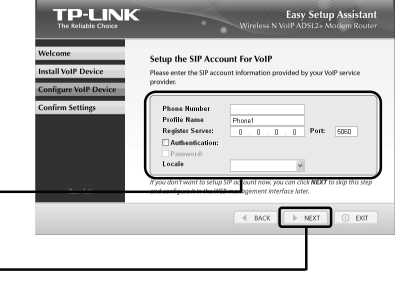

Click **NEXT**

**D** Please make sure an external USB hard drive/USB flash disk has been plugged into the USB port on the Modem Router before running Setup Wizard. Otherwise, you may be unable to configure USB Voice Mail function on this page.

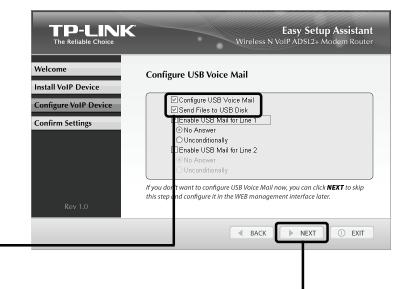

Please tick these two boxes

Click **NEXT**

The USB device can only be configured through the **Easy Setup Assistant**. After that, configure files necessary for USB Voice Mail function can be found in your USB disk. For advanced settngs, please refer to *4.7.8 USB Voice Mail* on User Guide. Note

After the configuration has been completed, please skip to **Step 3** "**Testing the Internet Connection**".

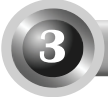

### **Testing the Internet Connection**

The basic settings for your Modem Router are completed. Please open the web browser and try to log on to some popular website to test your Internet connection, for example:

**http://www.tp-link.com** 

### **http://www.google.com**

If the above websites can be accessed, it indicates that your Modem Router has been configured successfully and you can start to enjoy the Internet. If the websites cannot be accessed, please refer to "**T4. What can I do if I cannot access the Internet?**" in the **Troubleshooting** guide.

- For the advanced configurations, please refer to the User Guide on the Resource CD provided. Note
- Note The above configurations only need to be set once. If you want other computers in your LAN to access the Internet, please connect the desired computer to the Modem Router directly. If the additional computer can not access the Internet, please set that computer referring to "**T3. What can I do if I cannot access the web-based configuration page?**" in the **Troubleshooting** guide.

### Application Guide for USB Features

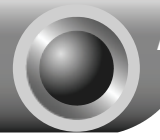

### **Local Storage Sharing**

Local Storage Sharing allows you to share your USB drive or HDD with other computers, tablets or smart phones that are connected to the Modem Router. You can create multiple shares and control the permission by setting different accounts.

Please refer to *4.8.3 Storage Sharing* on User Guide.

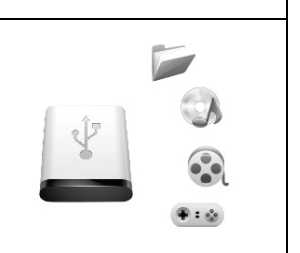

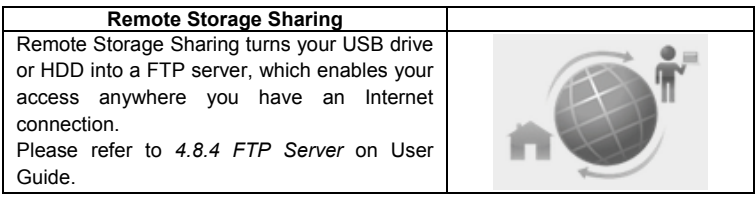

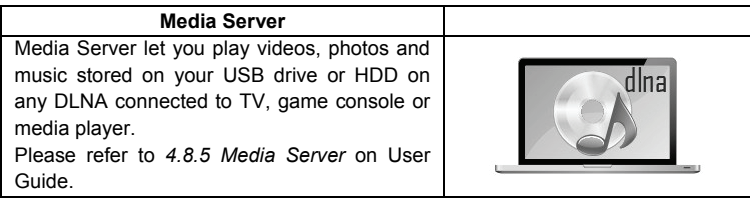

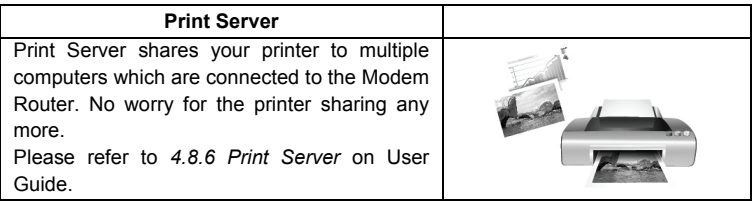

You can get the User Guide on Resource CD. Or log on to www.tp-link.com  $\rightarrow$  select your region  $\rightarrow$  search for the product  $\rightarrow$  User Guide can be found under the "Download" tab on the product page. Note

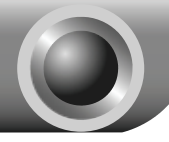

## Troubleshooting

### **T1. How do I restore my Modem Router's configuration to its factory default settings?**

With the Modem Router powered on, press and hold the **RESET** button on the front panel for 8 to 10 seconds before releasing it.

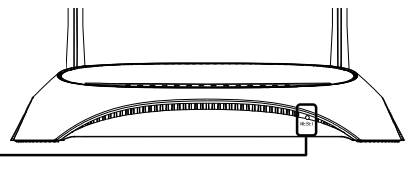

Press it for 8 to 10 seconds

Note Once the Modem Router is reset, the current configuration settings will be lost and you will need to re-configure the router.

### **T2. What can I do if I don't know or forget my password?**

- 1) Restore the Modem Router's configuration to its factory default settings. If you don't know how to do that, please refer to **T1**.
- 2) Use the default user name and password: **admin**, **admin**.
- 3) Try to configure your Modem Router once again by following the instructions in the previous steps of the QIG.

### **T3. What can I do if I cannot access the web-based configuration page?**

1) Configure your computer's IP Address.

### **For Windows 7 OS**

Go to **Start** > **Settings** > **Control Panel**, and then you will see the following page.

Click **View network status and tasks** 

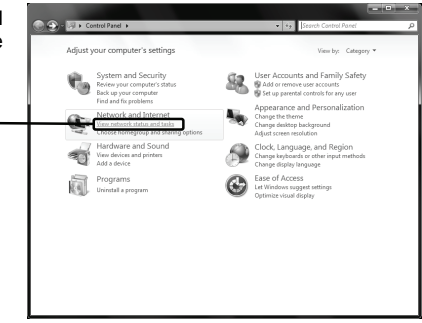

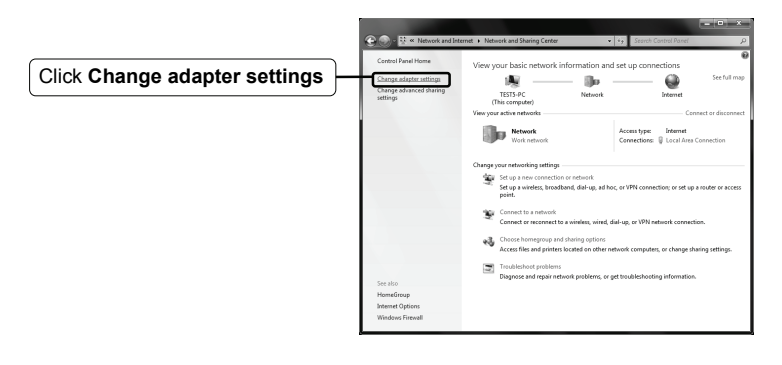

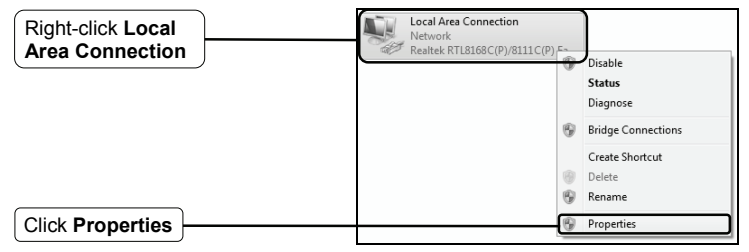

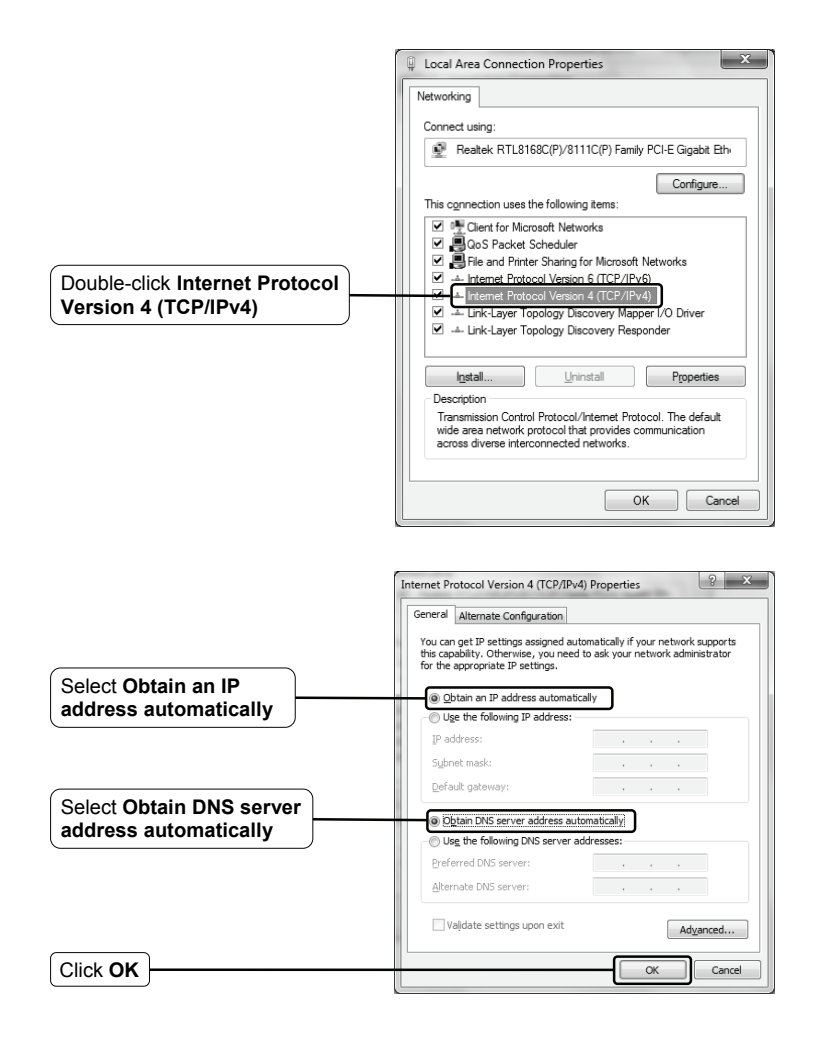

### **For Windows XP OS**

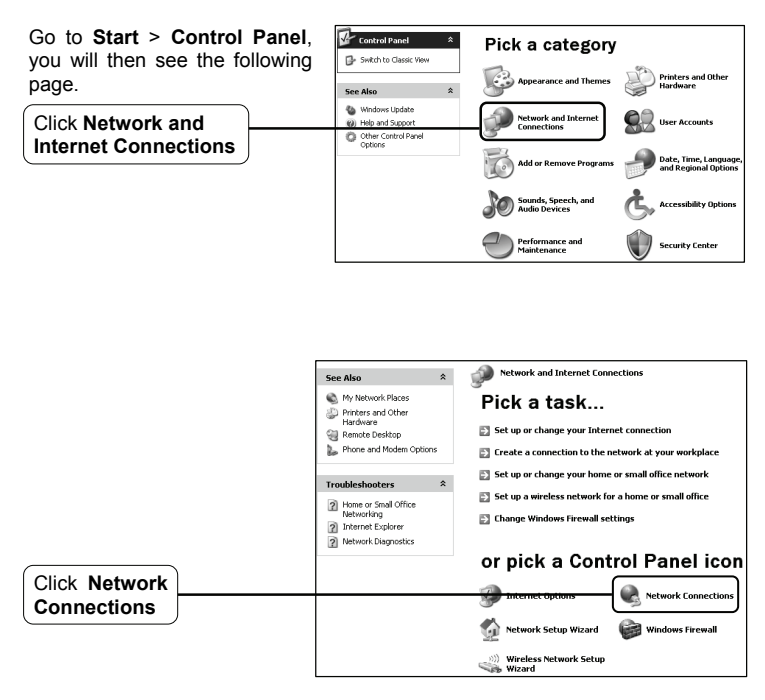

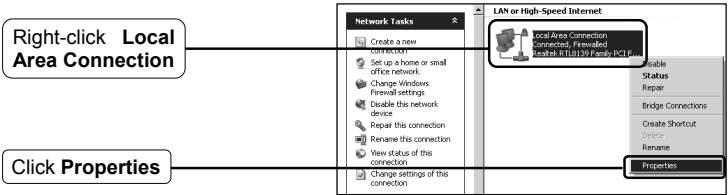

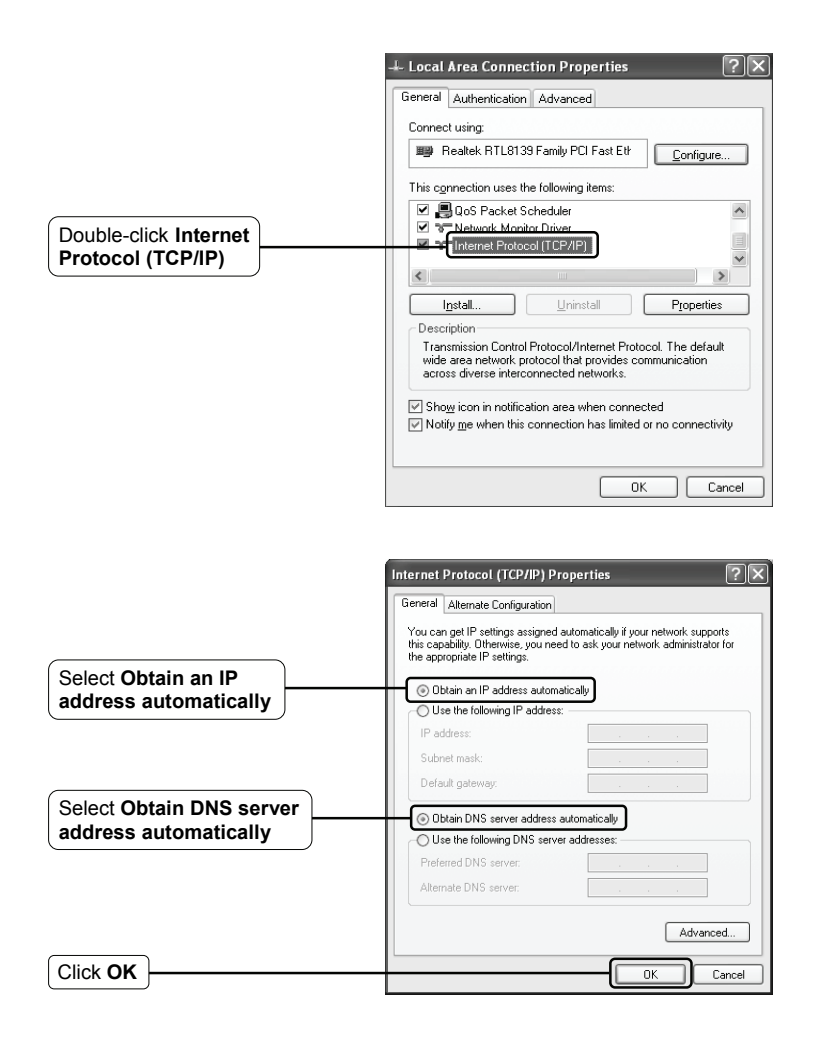

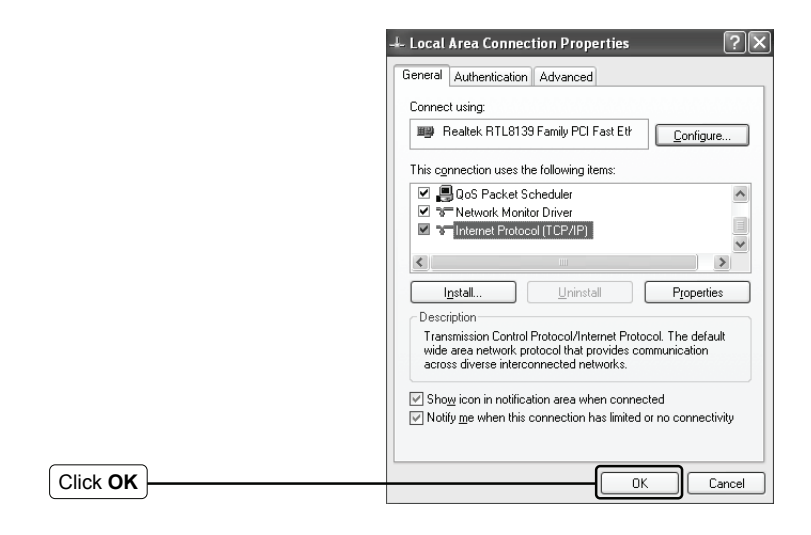

### **For Windows Vista OS**

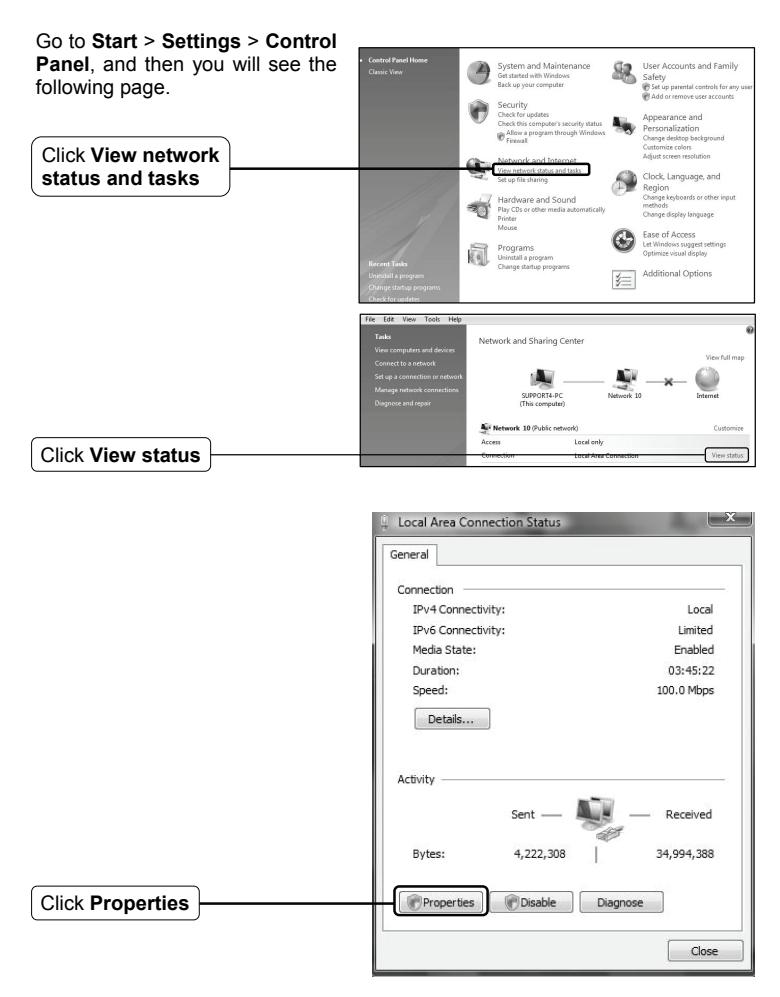

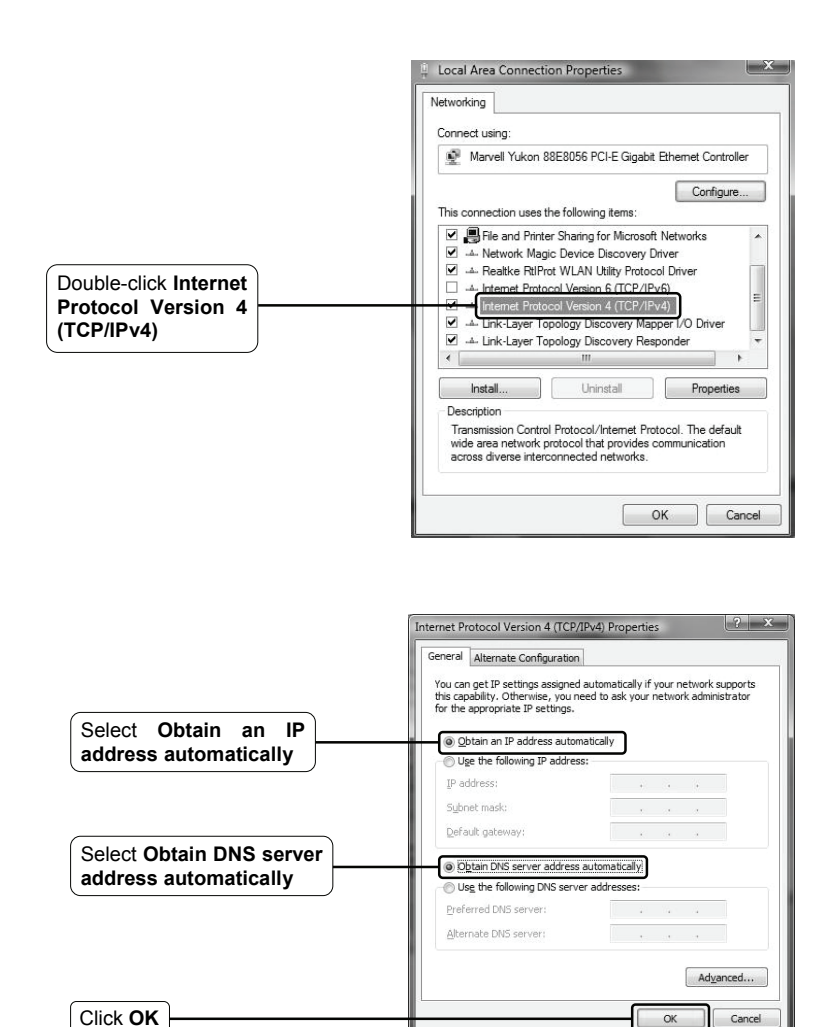

2) Configure your IE browser.

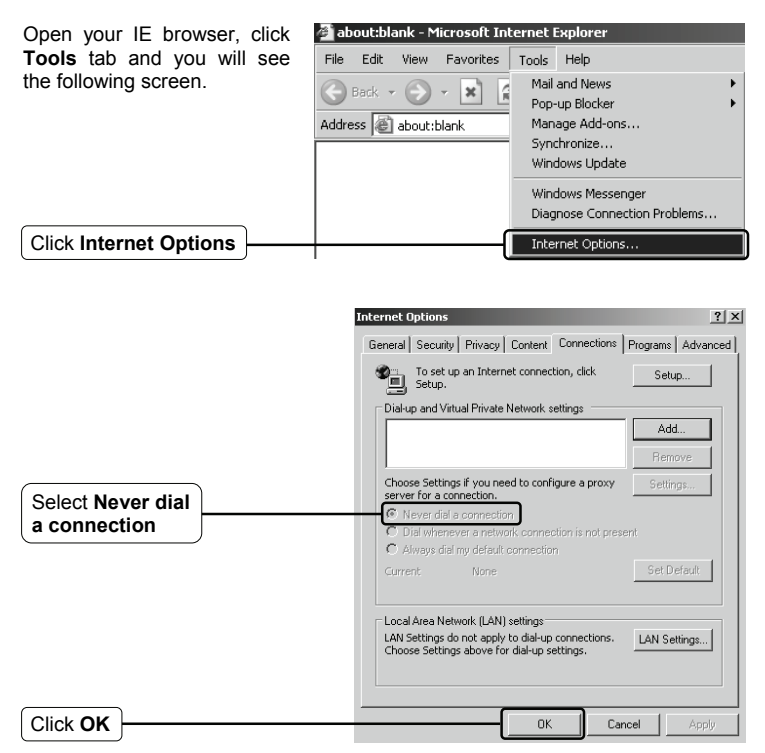

Now, try to log on to the Web-based configuration page again after the above settings have been configured. If you still cannot access the configuration page, please restore your Modem Router's factory default settings and reconfigure your Modem Router following the instructions of this QIG. Please feel free to contact our Technical Support if the problem persists.

### **T4. What can I do if I cannot access the Internet?**

- 1) Check to see if all the connectors are connected well, including the telephone line, Ethernet cables and power adapter.
- 2) Check to see if you can log on to the web management page of the Modem Modem Router. If you can, try the following steps. If you cannot, please set your computer referring to **T3** then try to see if you can access the Internet. If the problem persists, please go to the next step.
- 3) Consult your ISP and make sure all the VPI/VCI, Connection Type, account username and password are correct. If there are any mistakes, please correct the settings and try again.
- 4) If you still cannot access the Internet, please restore your Modem Router to its factory default settings and reconfigure your Modem Router by following the instructions of this QIG.
- 5) Please feel free to contact our Technical Support if the problem still exists.
- Note For more details about Troubleshooting and Technical Support contact information, please log on to our Technical Support Website: **http://www.tp-link.com/en/support**

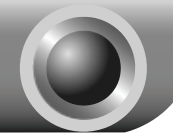

## Appendix

Configuration for Mac OS\Linux\Windows\Android\iOS users who cannot run the mini CD

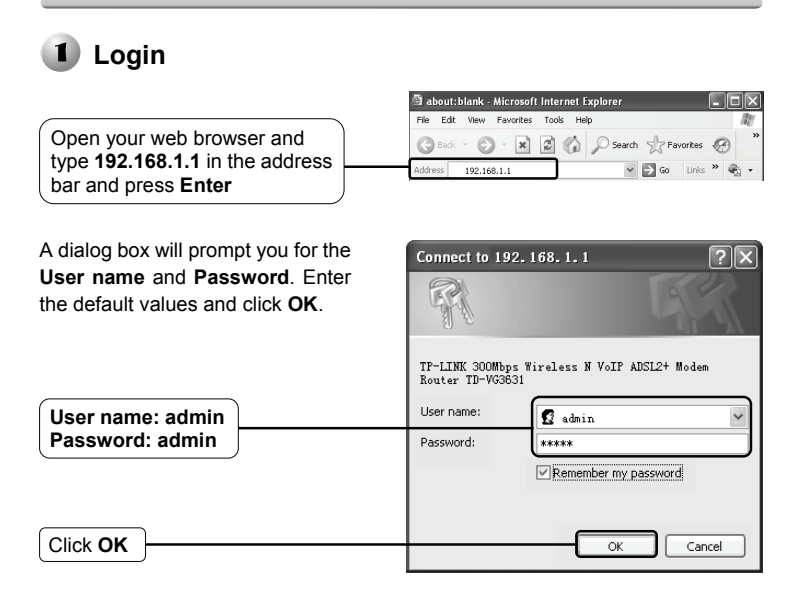

Note If the dialog box does not pop up, please refer to **T3** in the **Troubleshooting** guide and **T2** will give you some help if you forget the password.

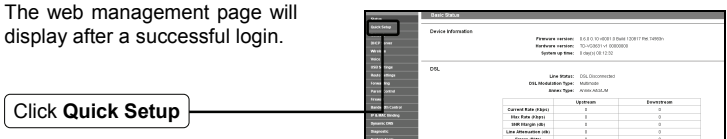

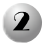

### **2** Internet Parameters Configuration

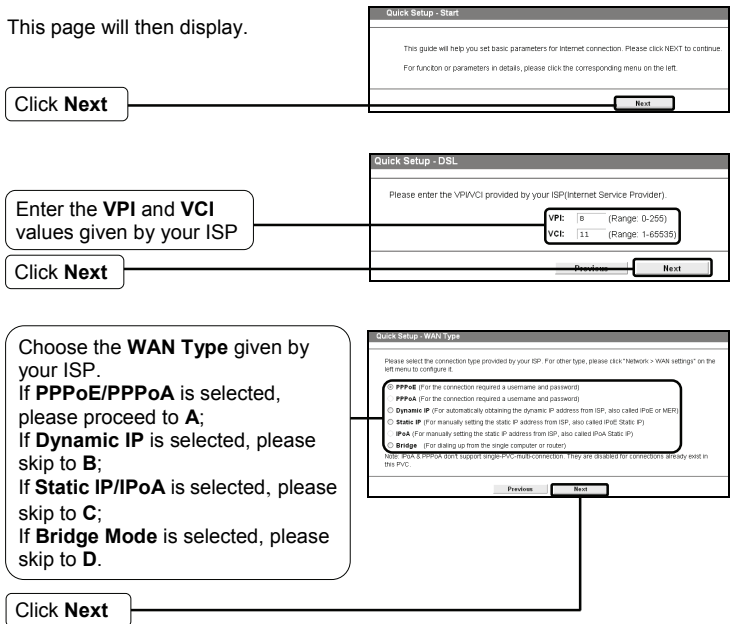

- Note If you did not get the **VPI**, **VCI** and **WAN Type** information, please contact your ISP for this information.
- Note Bridge mode is not recommended because multiple computers are not permitted to share Internet access in this mode.

### **A. Configuration for PPPoE/PPPoA**

This page will then display.

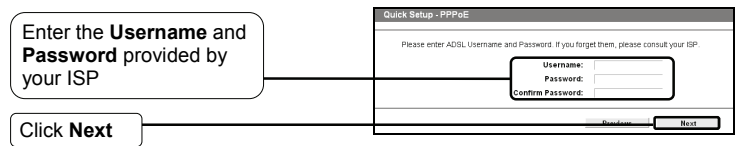

Note If you are using the modem on a new DSL line and have not completed your DSL provider's online registration, you may be using a generic username and password. When registration is completed, you will need to update the username and password if you have created a new one.

### **B. Configuration for Dynamic IP**

This type doesn't need to be configured.

### **C. Configuration for Static IP/IPoA**

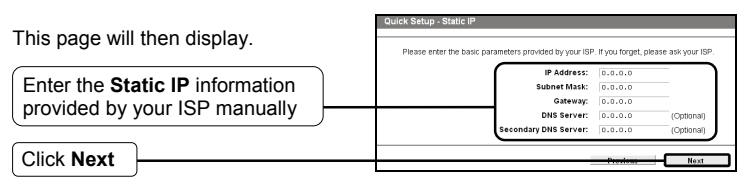

### **D. Configuration for Bridge Mode**

This type doesn't need to be configured.

After completing the above configuration, please proceed to **3** Wireless **Settings Configuration**

### **Wireless Settings Configuration**

This page will then display.

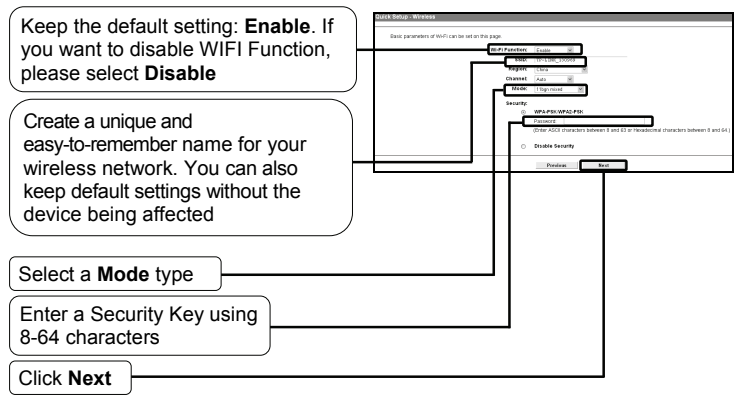

### Note **Disable Security** is not recommended.

After completing the above configuration, please proceed to **4** Voice Settings **Configuration**.

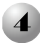

### **Voice Settings Configuration**

This page will then display.

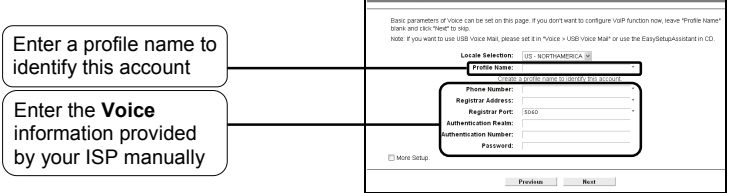

Note For advanced settings, check the box before **More Setup**.

After completing the above configuration, please proceed to **J** Quick Setup **Complete**.

### **Quick Setup Complete**

**Save** page will be displayed. Please confirm all parameters. Click **Previous** to modify or click the **Save** button to make the configuration take effect.

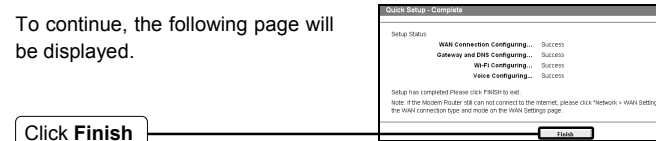

Now, your Modem Router has been configured.

### **Technical Support**

- For more troubleshooting help, go to: **http://www.tp-link.com/en/support/faq**
- To download the latest Firmware, Driver, Utility and User Guide, go to: **http://www.tp-link.com/en/support/download**
- For all other technical support, please contact us by using the following details:

#### **Global**

Tel: +86 755 26504400 E-mail: support@tp-link.com Service time: 24hrs, 7 days a week

#### **Singapore**

Tel: +65 62840493 E-mail: support.sg@tp-link.com Service time: 24hrs, 7 days a week

### **UK**

Tel: +44 (0) 845 147 0017 E-mail: support.uk@tp-link.com Service time: 24hrs, 7 days a week

#### **USA/Canada**

Toll Free: +1 866 225 8139 E-mail: support.usa@tp-link.com Service time: 24hrs, 7 days a week

#### **Malaysia**

Tel: 1300 88 875465 (1300 88TPLINK) Email: support.my@tp-link.com Service time: 24hrs, 7 days a week

#### **Turkey**

Tel:  $444$  19 25 (Turkish Service) E-mail: support.tr@tp-link.com Service time: 9:00 AM to 6:00 PM 7 days a week

#### **Poland**

Tel: +48 (0) 801 080 618 / +48 22 7217563 (if calls from mobile phone) E-mail: support.pl@tp-link.com Service time: Monday to Friday 9:00 AM to 5:00 PM. GMT+1 or GMT+2 (Daylight Saving Time)

#### **Germany/Austria**

Tel: +49 1805 875465 (German Service) +49 1805 TPLINK E-mail: support.de@tp-link.com Fee: 0.14 EUR/min from the German fixed phone network and up to 0.42 EUR/min from mobile phone Service time: Monday to Friday 9:00 AM to 6:00 PM. GMT+ 1 or GMT+ 2 (Daylight Saving Time in Germany) \*Except bank holidays in Hesse

#### **Australia & New Zealand**

Tel: AU 1300 87 5465 NZ 0800 87 5465 E-mail: support@tp-link.com.au Service time: 24hrs, 7 days a week

#### **Italy**

Tel: +39 02 66987799 E-mail: support.it@tp-link.com Service time: Monday to Friday 9:00 AM to 6:00 PM

#### **Ukraine**

Tel: +380 (44) 590-51-14 E-mail: support.ua@tp-link.com Service time: Monday to Friday 14:00 PM to 22:00 PM

#### **Brazil**

Toll Free: 0800-770-4337 (Portuguese Service) E-mail: suporte.br@tp-link.com Service time: Monday to Saturday 08:00 AM to 08:00 PM

#### **Indonesia**

Tel: (+62) 021 6259 135 E-mail : support.id@tp-link.com Service time : Monday to Friday 9:00 -12:00; 13:00 -18:00 \*Except public holidays

#### **Switzerland**

Tel: +41 (0) 848 800998 (German Service) E-mail: support.ch@tp-link.com Fee: 4-8 Rp/min, depending on rate of different time Service time: Monday to Friday 9:00 AM to 6:00 PM. GMT+ 1 or GMT+ 2 (Daylight Saving Time)

### **Russian Federation**

Tel: 8 (499) 754-55-60 8 (800) 250-55-60 (toll-free call from any RF region) E-mail: support.ru@tp-link.com Service time: From 10:00 to 18:00 (Moscow time) \*Except weekends and holidays in Russian Federation